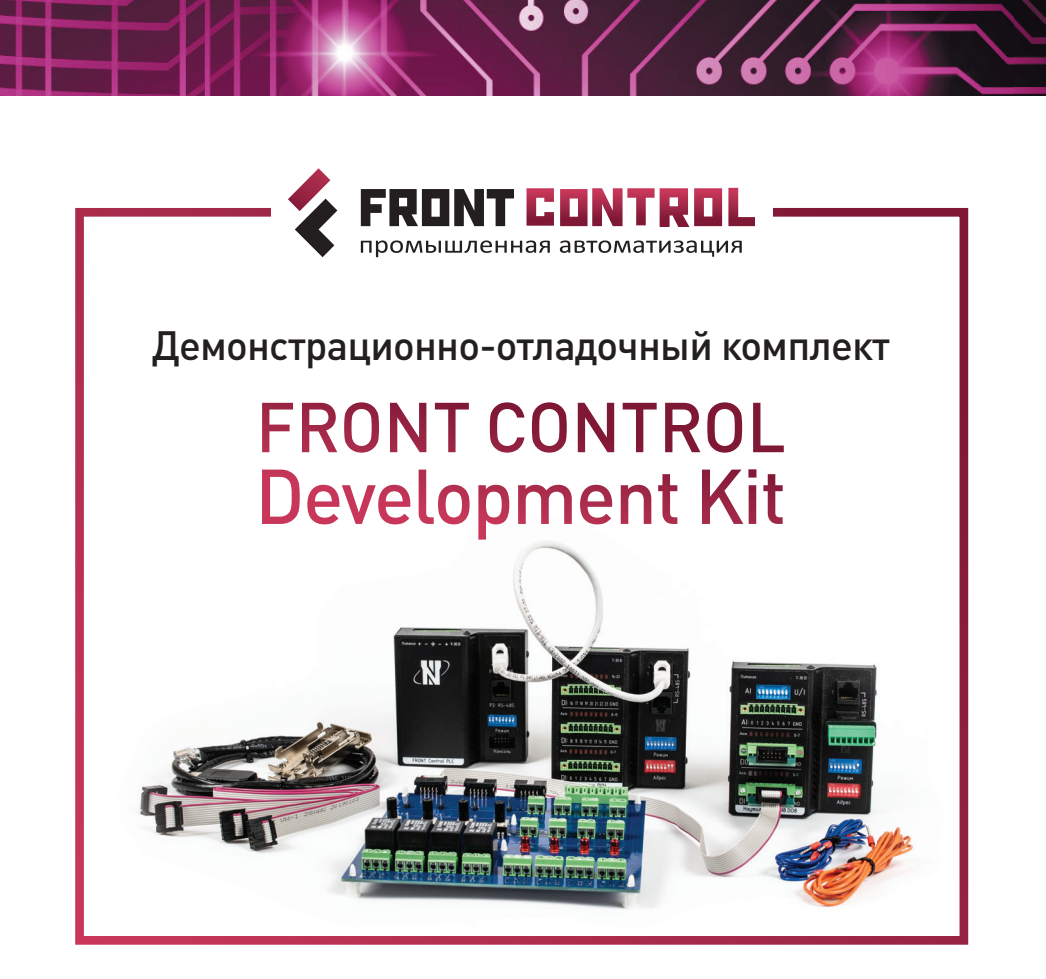

# РУКОВОДСТВО ПОЛЬЗОВАТЕЛЯ

общая информация подключение настройка

0000-

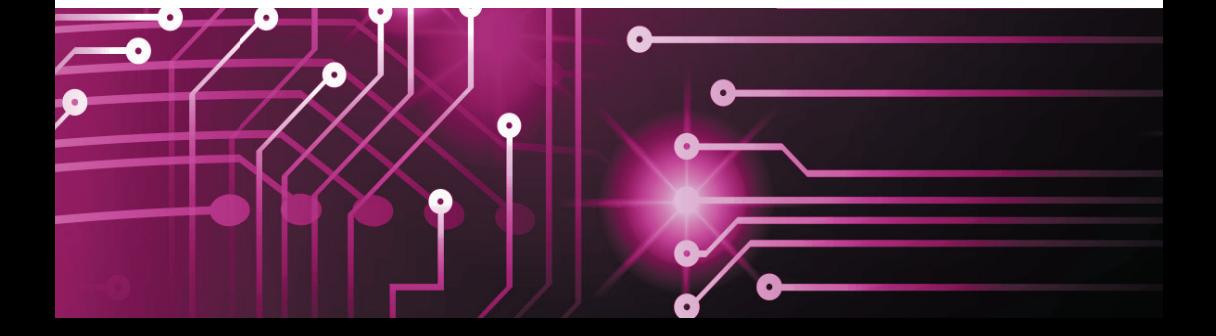

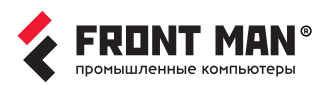

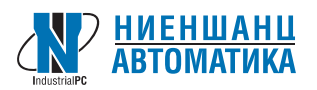

### **Российские промышленные компьютеры серии FRONT MAN**

Начиная с **1994** года компания «Ниеншанц-Автоматика» внедряет современные компьютерные технологии в различные отрасли российской промышленности. Ассортиментом продукции компании являются: коммуникационное оборудование, распределенные системы сбора данных,

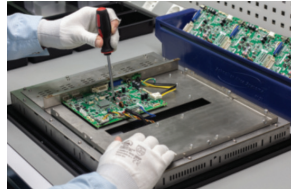

промышленные компьютеры и многие другие средства для построения систем промышленной автоматизации.

На сегодняшний день компания разрабатывает и производит промышленные компьютеры под собственной торговой маркой **FRONT MAN**. Компьютеры **FRONT MAN** — это высоконадежные решения, которые идеально подходят для задач автоматизации производства, диагностики и визуализации технологических процессов.

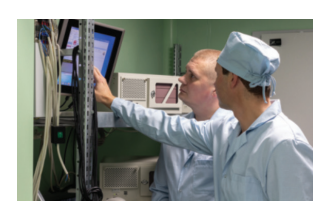

 $\frac{\text{base}}{\text{alt}}$ 

**FRONT MAN**—это линейка высокотехнологичных моделей компьютеров, которые, благодаря использованию надежной элементной базы, проверенных комплектующих и тщательному выходному контролю готовых изделий с обязательным прохождением **24**-часового стресстеста, обеспечивают надежную работу в течение заявленного срока службы.

Большинство компьютеров **Front Man** совместимо с отечественными операционными системами **Astra Linux** и **Alt Linux**.

Ключевые преимущества **ОС Astra Linux** / **Alt Linux** — надежная защита информации и бесперебойная работа в режиме **24/7**. ОС **Astra Linux** и **Alt Linux** одобрены для применения в государственных организациях РФ, вплоть до учреждений, работающих с государственной тайной.

Совместимость компьютеров **Front Man** с ОС **Astra Linux** и **Alt Linux** подтверждается сертификатом разработчика ПО.

Лаборатория компании «Ниеншанц-Автоматика» авторизована разработчиками ОС **Astra Linux** и **Alt Linux** проводить испытания компьютеров на совместимость с их операционными системами. По вопросам установки и сертификации устройств обращайтесь в нашу службу технической поддержки: **support@front-man.ru**

Торговые марки семейства FRONT MAN — зарегистрированные торговые марки ООО «Ниеншанц-Автоматика». Все торговые марки, зарегистрированные марки и названия изделий, упомянутые в данном документе, принадлежат соответствующим производителям.

## **Оглавление**

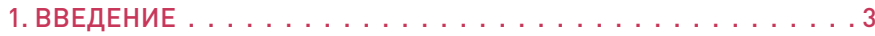

### 2. ОБЗОР FRONT CONTROL DEVELOPMENT KIT 3

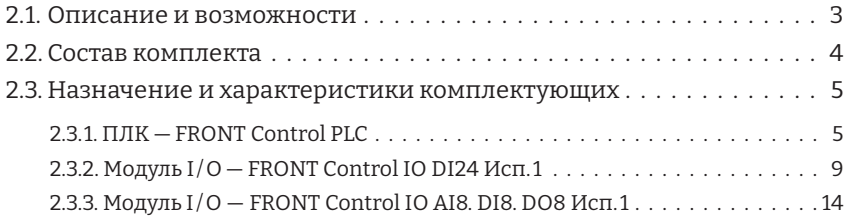

#### 3. СБОРКА И ПОДКЛЮЧЕНИЕ . . . . . . . . . . . . . . . . . . . . . . . .20

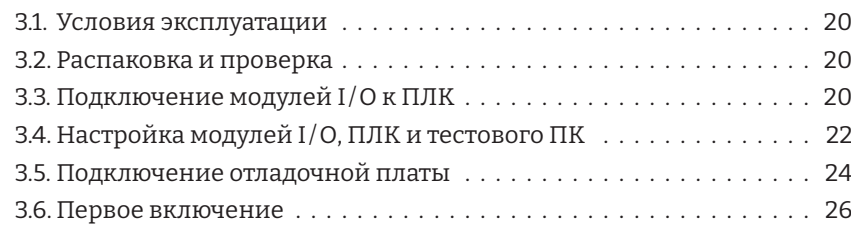

#### 4. РЕЖИМЫ РАБОТЫ ОТЛАДОЧНОГО КОМПЛЕКТА . . . . . . . . . . .27

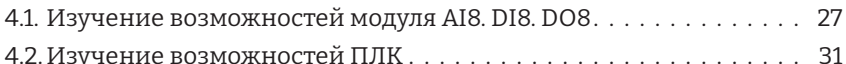

#### 5. МЕРЫ ПРЕДОСТОРОЖНОСТИ И ОТВЕТСТВЕННОСТЬ  $\dots \dots \dots$

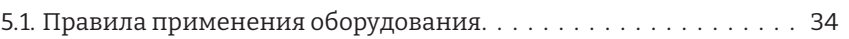

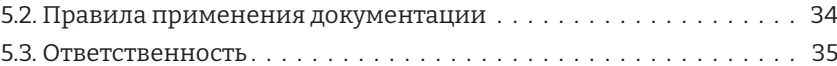

#### $6.$  ТРАНСПОРТИРОВКА И ХРАНЕНИЕ  $\dots$ , , , , , , , , , , , , , , , , 36

 $7.$  ИНФОРМАЦИЯ О ПРОИЗВОДИТЕЛЕ  $\ldots \ldots \ldots \ldots \ldots \ldots \ldots$ 

## Термины и определения

- **IDE** (англ. Integrated Development Environment) интегрированная среда разработки.
- АСУТП автоматизированная система управления технологическим процессом.
- Пользователь покупатель, взявший на тесты демонстрационно-отладочный комплект FRONT Control Development Kit. считается пользователем вне зависимости от того, будет ли он в дальнейшем использовать продукт самостоятельно или же перепродавать/передавать его третьим лицам. Пользователями могут являться частные разработчики, организации, учебные заведения и др.
- Производитель изготовитель демонстрационно-отладочного комплекта FRONT Control Development Kit. осуществляющий разработку, производство, сборку и отгрузку комплектов в адрес Пользователя.
- ОС операционная система, программное обеспечение, управляющее компьютерами (включая контроллеры и микроконтроллеры) и позволяющее запускать на них прикладные программы.
- СР программная среда разработки.
- **TX** технические характеристики.
- Режим работы по умолчанию использование демонстрационно-отладочного комплекта FRONT Control Development Kit в рамках встроенной демонстрационной программы, заложенной Производителем, и базовой конфигурации перемычек/переключателей.
- FC Runtime среда исполнения, разработанная компанией ООО «Ниеншанц-Автоматика», позволяющая выполнять на ПЛК конфигурационные файлы, созданные в программе FC Builder.
- **FC Builder** среда разработки для ОС Windows, созданная компанией ООО «Ниеншанц-Автоматика», позволяющая делать собственные алгоритмические конфигурации АСУТП.
- **FC KIT** (Front Control Development Kit) демонстрационно-отладочный комплект.
- NodeJS, JRE, Python Серверные платформы для реализации управляющей программы на языках JavaScript (JS), Java, Kotlin, Python.
- Модули I/O различные модули ввода/вывода данных. В данном наборе используются модули FRONT Control IO DI24 и AI8.DI8.DO8.
- Тестовый ПК компьютер пользователя, предназначенный для экспериментов и тестов с предустановленной ОС Windows XP/7/8/10/11.
- SSH (Secure SHell) это протокол, позволяющий производить удалённое управление ОС и туннелирование ТСР-соединений (например, для копирования файлов). SSH основан на клиент-серверной архитектуре, которая организует защищённое (зашифрованное) соединение поверх небезопасных каналов связи. MC (Midnight Commander) - программа для ОС Linux.

# 1. Введение

Документ содержит информацию о составе и возможностях демонстрационно-отладочного комплекта FRONT Control Development Kit (изделие, комплект), его основных параметрах и технических характеристиках, режимах и порядке работы, а также инструкциях для его программирования.

# 2. Obsop FRONT Control Development Kit

## 2.1. Описание и возможности

Ланный комплект позволяет создать в миниатюре полнофункциональную АСУТП с поддержкой протоколов Modbus RTU и DCON. Взаимодействие с модулями I/О осуществляется по интерфейсу RS-485. Управление, настройка, а также сбор и передача обработанных данных с программируемого контроллера производится по интерфейсу Ethernet.

- В состав комплекта входят:
- Программируемый логический контроллер (ПЛК) FRONT Control PLC с ОС Linux:
- Модуль ввода/вывода данных FRONT Control IO AI8. DI8. DO8 Исп. 1;
- Модуль ввода данных FRONT Control IO DI24 Исп.1;
- Отладочная плата;
- Преобразователи интерфейсов;
- Блок питания:
- Набор необходимых кабелей, креплений и инструментов;
- USB-накопитель с программным обеспечением.

Программируемый логический контроллер поставляется с предустановленной средой исполнения FC Runtime, а также NodeJS, JRE и Python для реализации управляющей программы на языках JS, Java, Kotlin, Python с примерами программ. Также в комплекте идёт среда разработки FC Builder, позволяющая создавать собственные алгоритмические конфигурации системы.

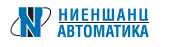

# **2.2. Состав комплекта**

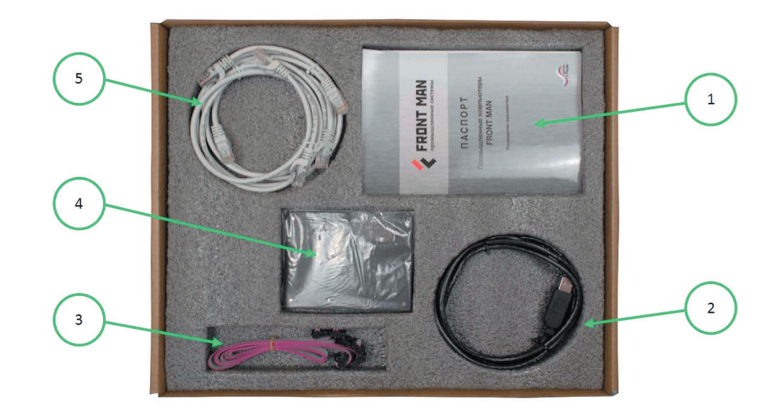

- **1** Руководство пользователя (1 шт.).
- **2** Преобразователь интерфейса USB в RS‑485 (1 шт.).
- **3** Кабель с разъёмами IDC для подключения отладочной платы к модулю сбора данных FRONT Control IO AI8. DI8. DO8 через специальный переход‑ ник (16) (3 шт.).
- **4** Настенные крепления для модулей FRONT Control (3 шт.).
- **5** Кабель с разъёмами RJ‑45 для соединения друг с другом модулей FRONT Control по интерфейсу RS‑485 (3 шт.).

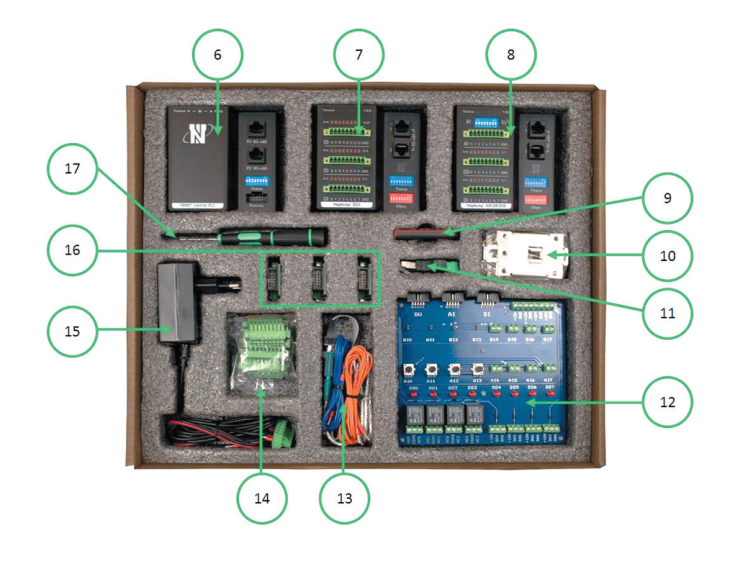

- **6** Программируемый логический контроллер FRONT Control PLC (1 шт.).
- **7** Модуль I / O FRONT Control IO DI24 Исп. 1 (1 шт.).
- **8** Модуль I / O FRONT Control IO AI8. DI8. DO8 Исп. 1 (1 шт.).
- **9** USB-накопитель с инструкциями и программным обеспечением (1 шт.).
- **10** Крепления модулей FRONT Control на DIN-рейку (3 шт.).
- **11** Переходник с RJ‑45 на винтовой разъём (1 шт.).
- **12** Отладочная плата (1 шт.).
- **13** Преобразователь интерфейса USB в RS‑232 (1 шт.); кабель подключения интерфейса RS‑232 к порту консоли ПЛК (1 шт.); комплект кабелей для работы с отладочной платой (1 шт.).
- **14** Винтовые разъёмы для модулей FRONT Control IO (6 шт.).
- **15** Блок питания для подключения к сети 230В AC с выходом 12В DC (1 шт.).
- **16** Переходник для подключения кабелей с IDC разъёмами (3) к модулю FRONT Control IO AI8. DI8. DO8 (3 шт.).
- **17** Отвёртка шлицевая для винтовых разъёмов (1 шт.).

*В целях улучшения данного комплекта его состав и вид может быть изменён производителем без дополнительного уведомления.*

# **2.3. Назначение и характеристики комплектующих**

### **2.3.1. ПЛК — FRONT Control PLC**

Контроллер FRONT Control PLC (да‑ лее ПЛК) предназначен для создания систем автоматизированного управле‑ ния технологическим оборудованием в энергетике, на ж / д транспорте, в раз‑ личных областях промышленности, жилищно-коммунального и сельского хозяйства. Логика работы ПЛК опре‑ деляется потребителем в процессе его программирования.

Контроллер имеет открытую архи‑ тектуру, позволяющую использовать различные ОС и языки программиро‑ вания, а также осуществлять взаимо‑ действие с модулями ввода-вывода различных производителей.

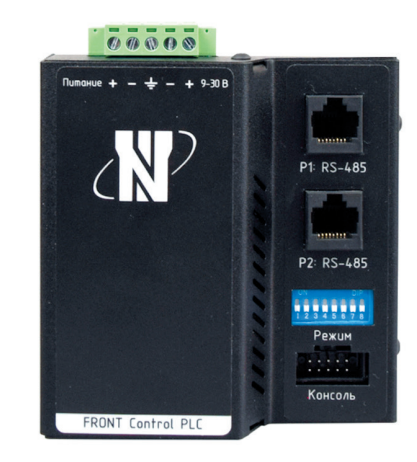

### **Технические характеристики**

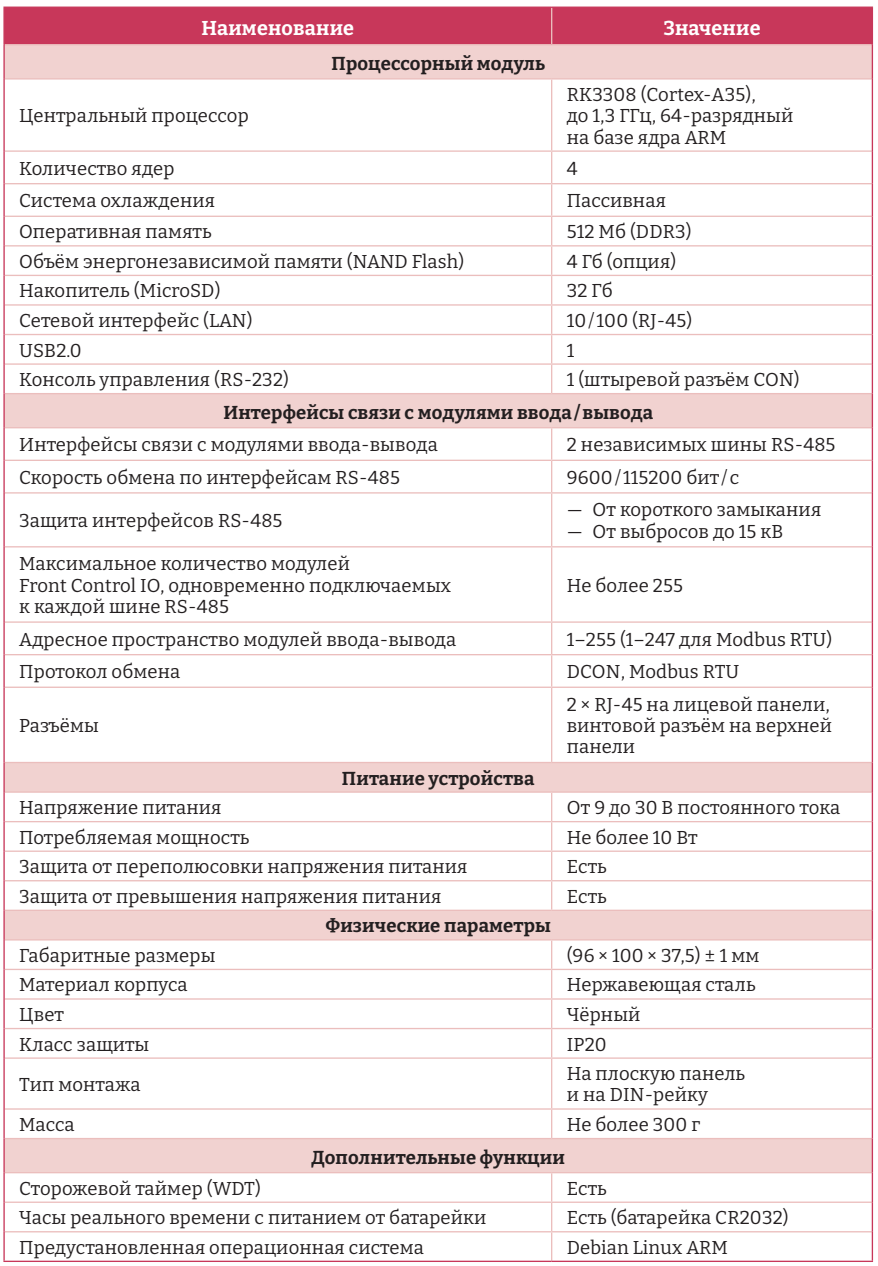

### **Структурная схема ПЛК**

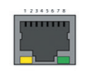

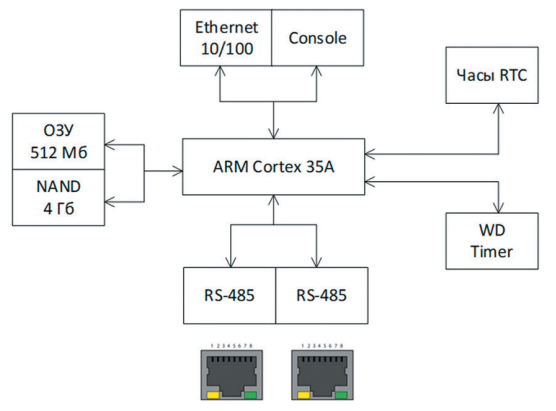

### **Назначение контактов разъёмов**

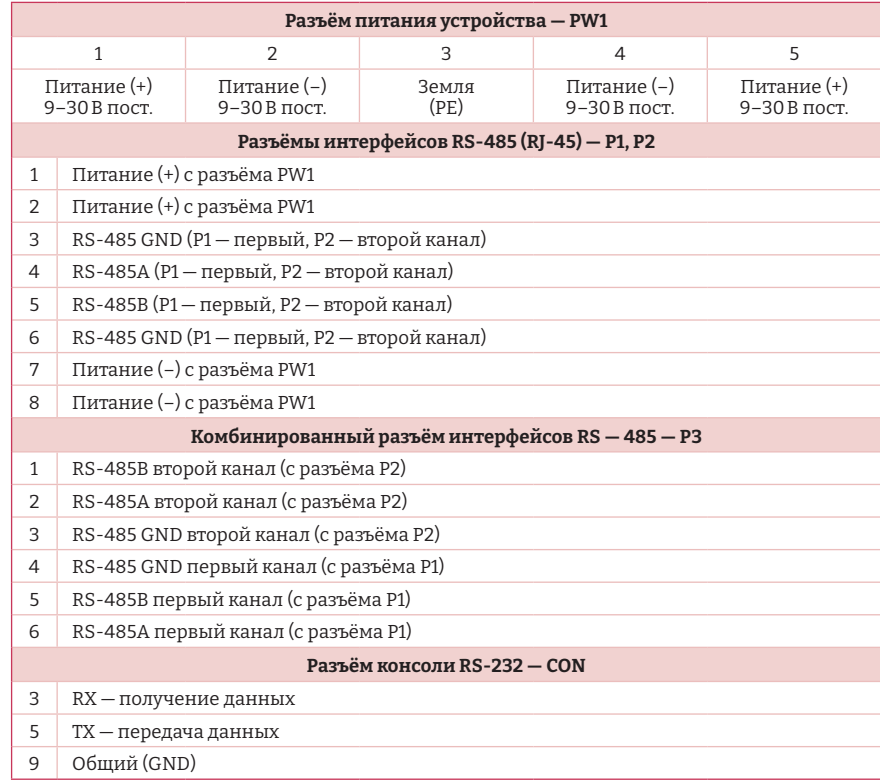

#### **Указание первого контакта разъёмов (P1, P2, CON)**

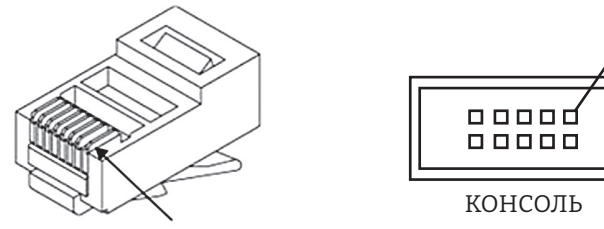

1

Первый контакт

#### **Назначение индикаторов**

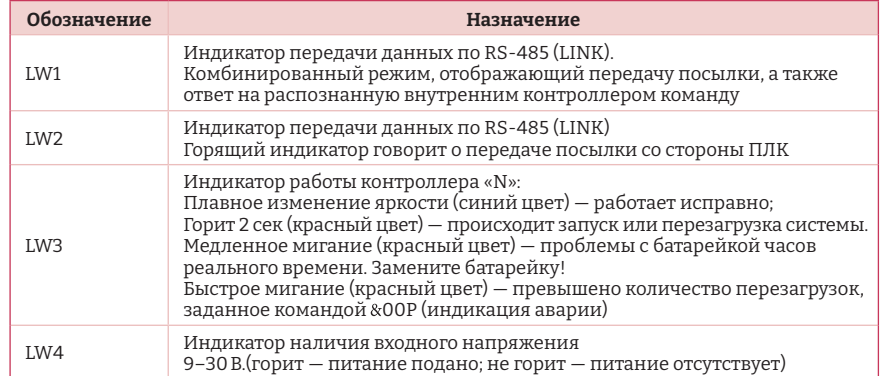

### **Настройка режимов работы контроллера (SW1)**

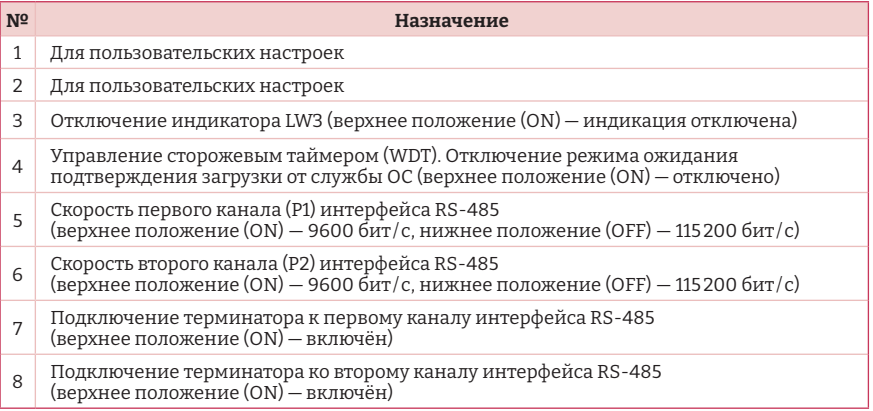

*Примечание: Переключатели 5, 6 считываются только один раз при подаче питания или нажатии кнопки «Сброс». Переключатель 4 — считывается при подаче питания, нажатии «Сброс» и каждой автоматической перезагрузке. В дальнейшем эти переключатели можно считать в любое время с помощью специальной команды.*

#### **Расположение разъёмов и индикаторов**

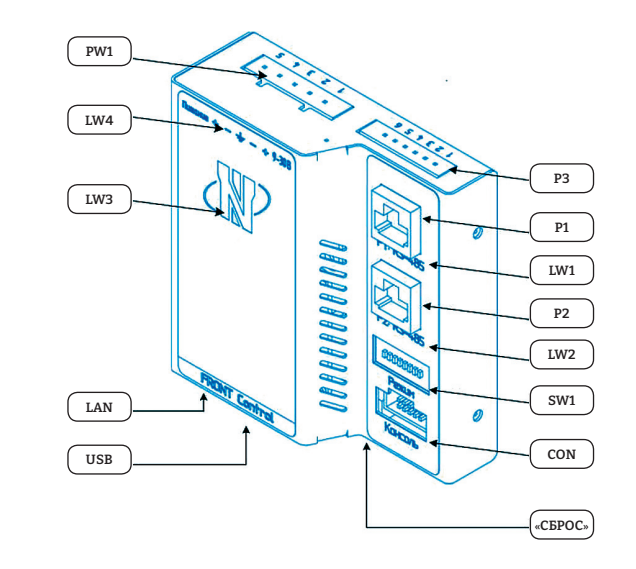

## **2.3.2. Модуль I/O — FRONT Control IO DI24 Исп.1**

Модуль сбора данных FRONT Control IO DI24 предназначен для сбора данных со встроенных дис‑ кретных входов и определения их логического уровня, а также осуществления счёта импульсов. По‑ следующая передача данных на ПЛК осуществляется посредством интер‑ фейса RS‑485.

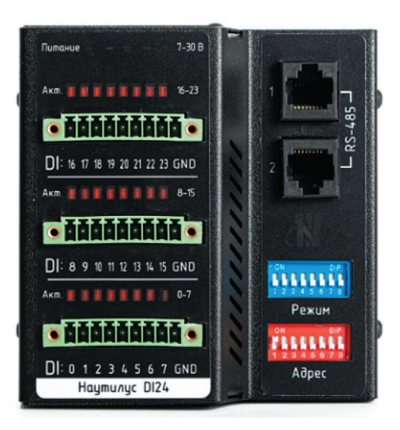

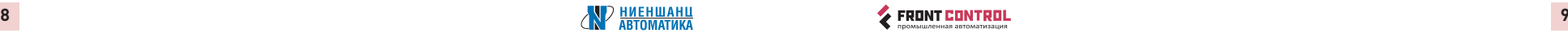

#### **Технические характеристики**

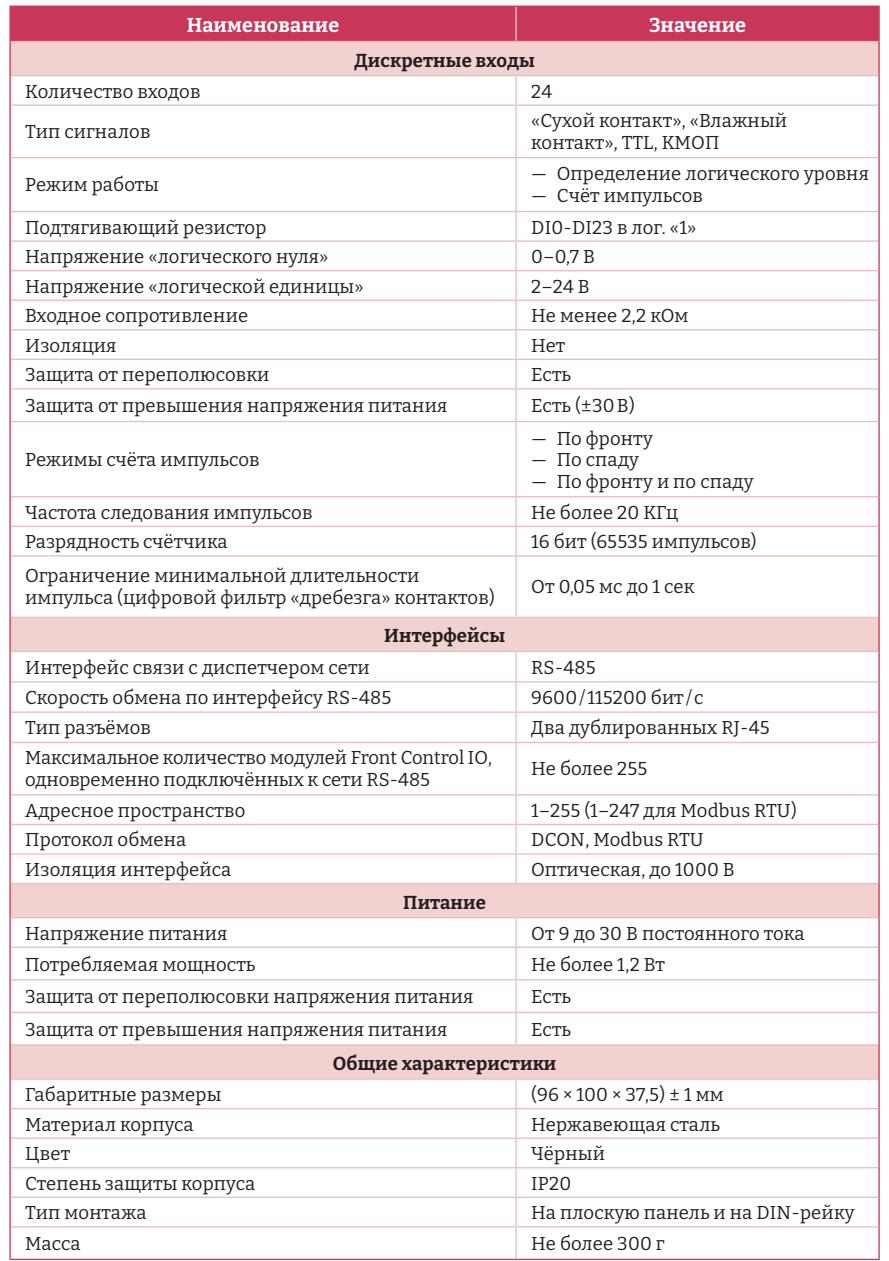

### **Назначение контактов разъёмов**

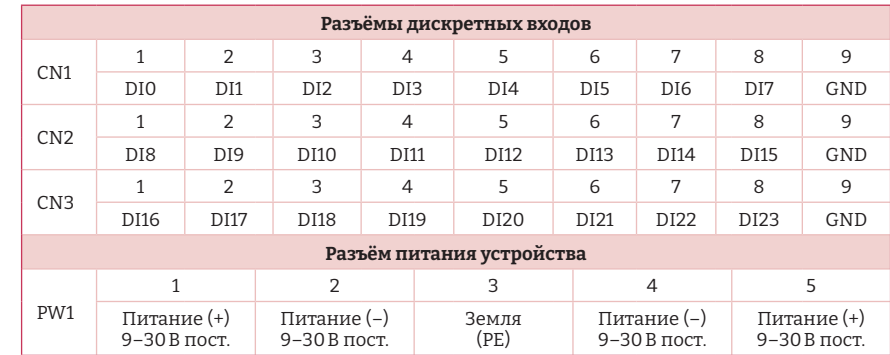

#### **Назначение портов**

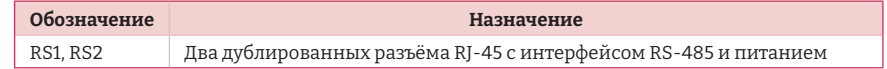

#### **Назначение индикаторов**

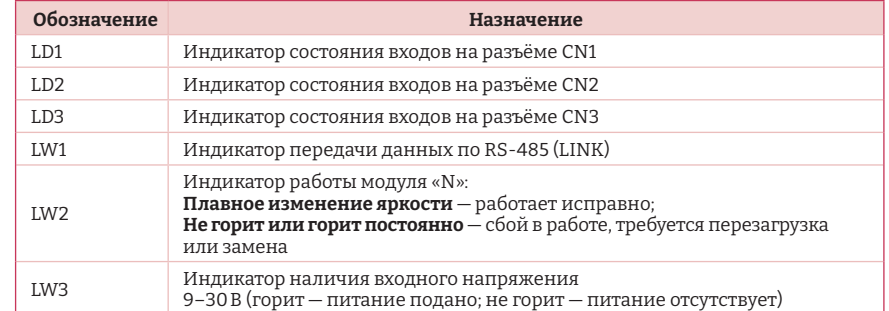

## **Настройка режимов работы модуля (SW1)**

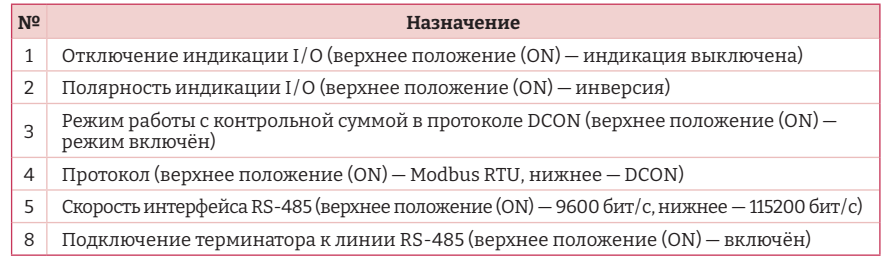

Переключатели 6, 7 — в данной модели не используются.

Примечание: Положение переключателей 1 и 2 можно изменять в любой момент времени, остальные только перед включением.

#### Настройка адреса модуля (SW2)

Алрес модуля может быть любым в диапазоне 1-255 (1-247 для Modbus RTU), он настраивается с помошью восьмипозиционного дип-переключателя, позволяющего задавать любые адреса в пределах 0-255 (0-FFH). Переключатель №1 определяет старший бит. № 8 - младший бит. Положение OFF соответствует логическому нулю, ON - единице.

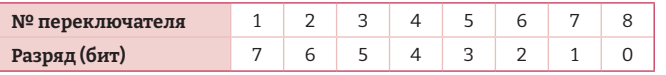

Например, перевод переключателей №4, №6 и №8 в положение ОN будет соответствовать адресу 21 (15H). В протоколах DCON и Modbus RTU адрес ОН является служебным, также в протоколе Modbus RTU нельзя использовать адреса более 247 (F7H). В случае установки этих адресов устройство перейдёт в режим теста индикации (в этом режиме модуль на команды по интерфейсу не отвечает).

Примечание: Адрес считывается с переключателей только в момент включения модуля. В сети RS-485 не должно быть устройств с одинаковыми адресами.

#### Переключатель режима работы аналоговых входов (SW3)

Номер переключателя соответствует номеру входа (CN3). Верхнее положение (ON) - вход работает в режиме измерения тока 0-20 мА, нижнее положение вход работает в режиме измерения напряжения 0-10В.

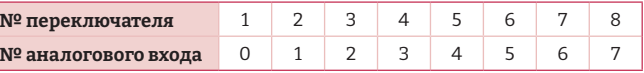

Для измерения тока необходимо пересчитать выдаваемое модулем значение в вольтах по следующей формуле: I = U/240.

#### Сторожевой таймер (для выходов DO)

Для контроля связи с диспетчером в данном модуле предусмотрен сторожевой таймер. После его включения диспетчер должен присылать специальную команду, сигнализирующую о его работоспособности, не реже, чем длительность заранее запрограммированного интервала. При отсутствии данной команды в линии в течение этого интервала модуль устанавливает выходные сигналы в безопасное состояние. Безопасное состояние изначально задано равным 0 (все выходы выключены). В процессе работы безопасное состояние может быть изменено и сохраняется до выключения питания модуля.

#### Расположение разъёмов и индикаторов

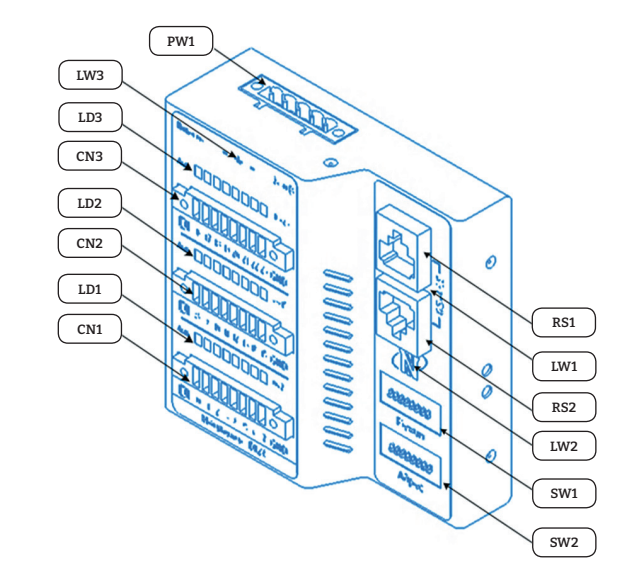

### Назначение контактов разъёмов RS1 и RS2 (RJ-45)

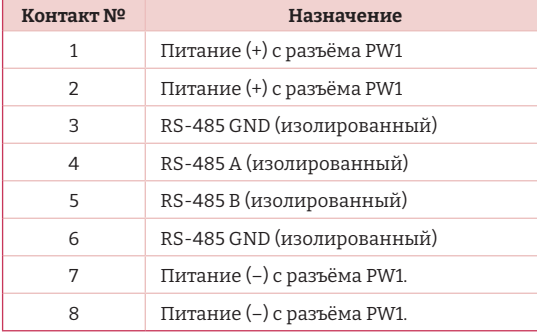

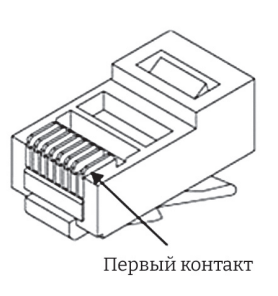

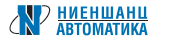

### **Подключение к модулю дискретных сигналов (CN1, CN2, CN3)**

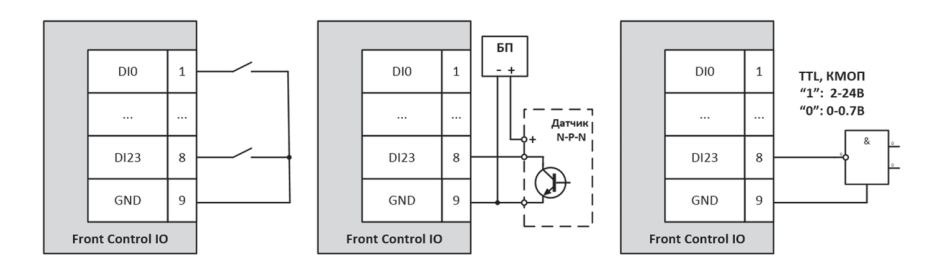

### **2.3.3. Модуль I/O — FRONT Control IO AI8. DI8. DO8 Исп.1**

Модуль сбора данных FRONT Control IO AI8. DO8. DI8 предназначен для сбора данных со встроенных дискретных и аналоговых входов с последующей их переда‑ чей на сервер посредством интер‑ фейса RS‑485, а также управления дискретными выходами, исполь‑ зуемыми для подключения исполнительных устройств.

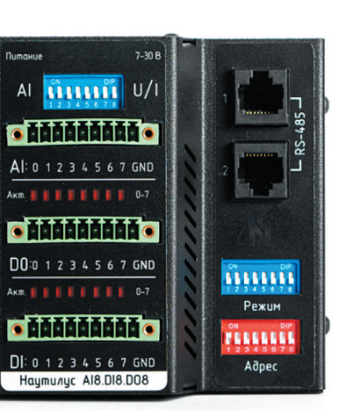

#### **Технические характеристики**

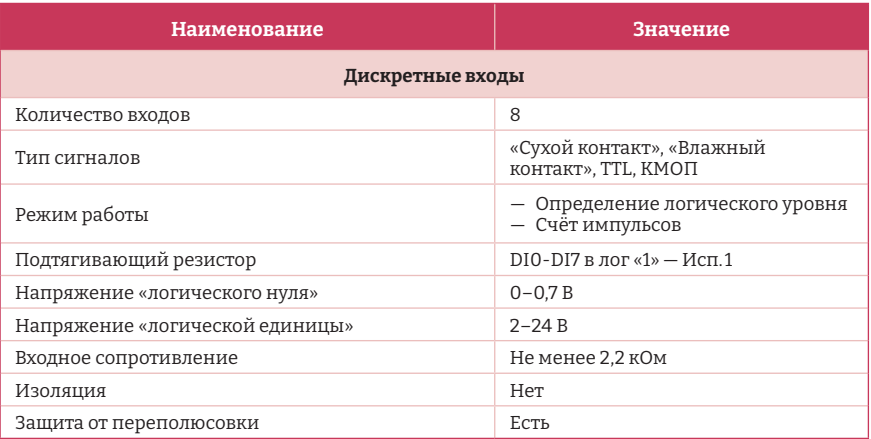

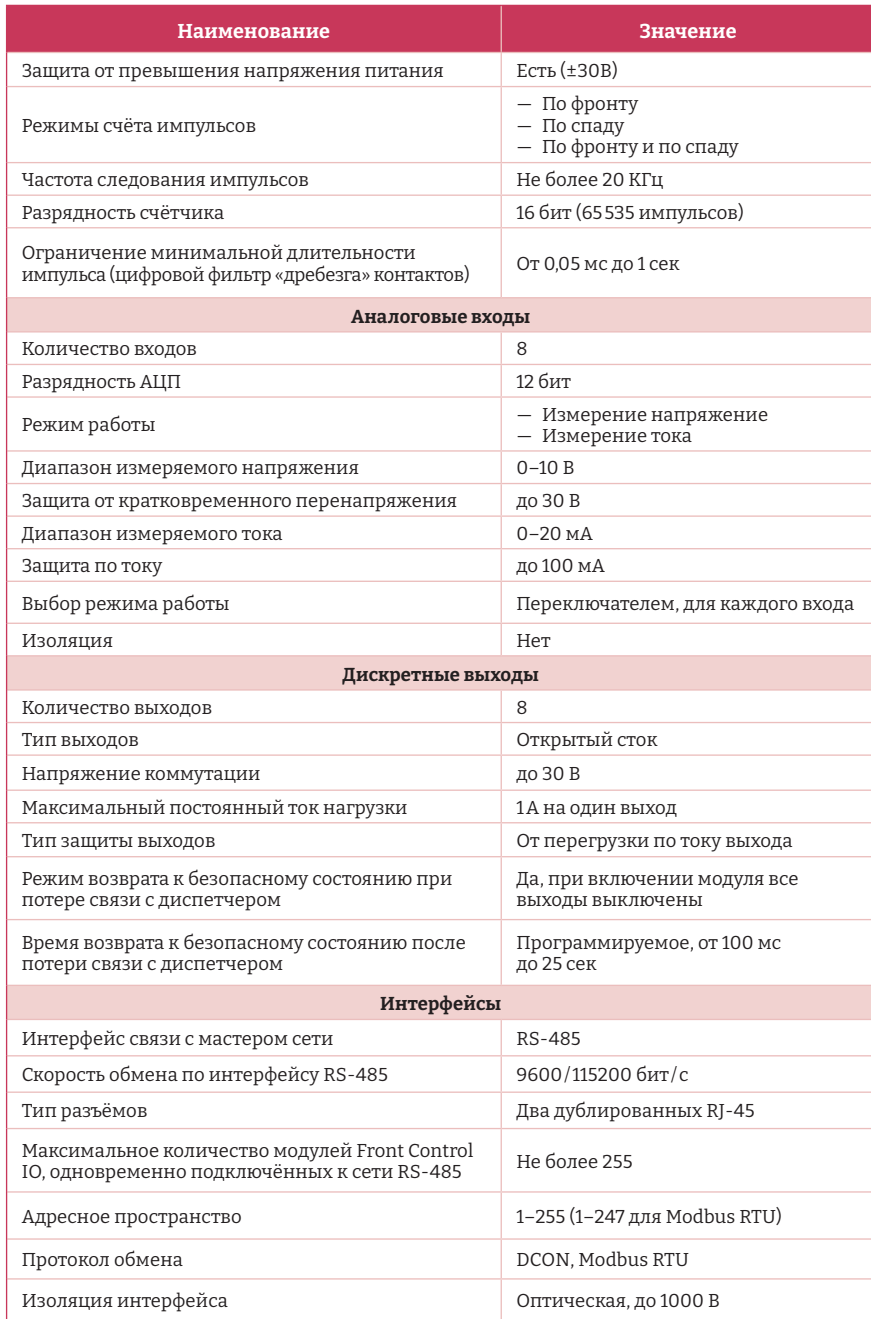

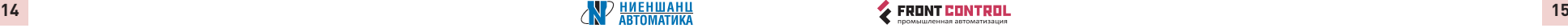

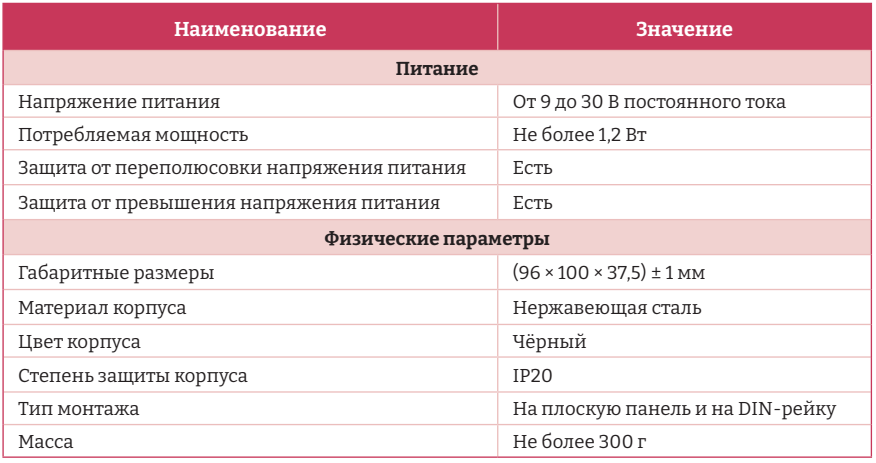

#### **Назначение контактов разъёмов**

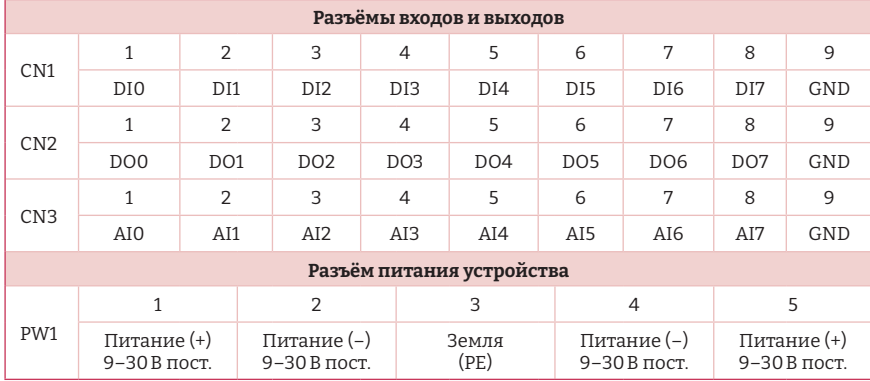

#### **Назначение портов**

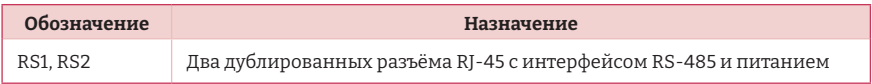

#### **Назначение индикаторов**

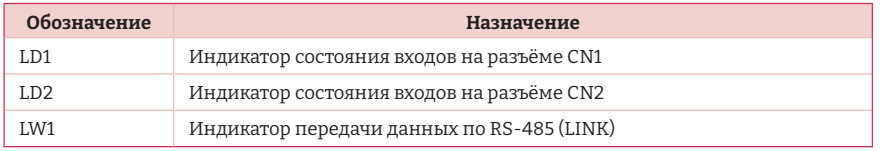

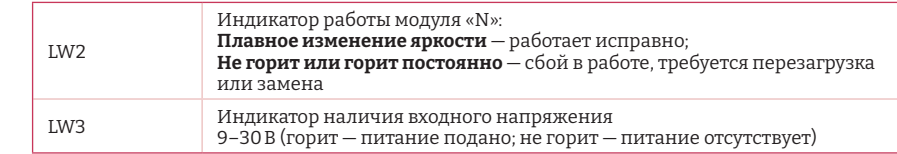

### **Настройка режимов работы модуля (SW1)**

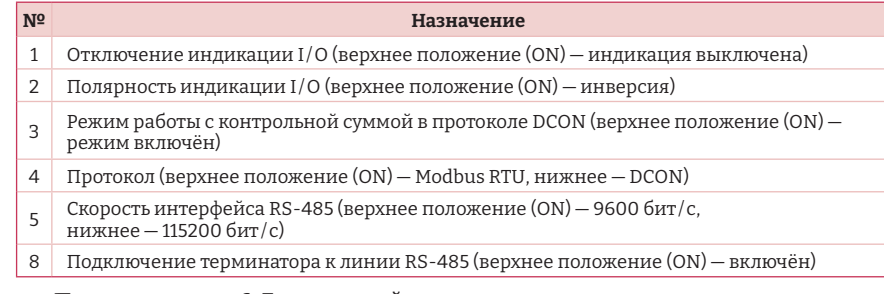

Переключатели 6, 7 — в данной модели не используются.

*Примечание: положение переключатели 1,2 можно изменять в любой момент времени, остальные только перед включением.*

### **Настройка адреса модуля (SW2)**

Адрес модуля может быть любым в диапазоне 1–255 (1–247 для ModbusRTU), он настраивается с помощью восьмипозиционного дип-переключателя, позво‑ ляющего задавать любые адреса в пределах 0–255 (0‑FFH). Переключатель№ 1 определяет старший бит, № 8 — младший бит. Положение OFF соответствует логическому нулю, ON — единице.

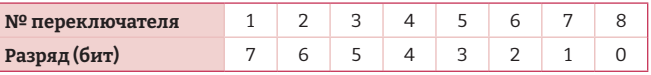

Например, перевод переключателей № 4, № 6 и № 8 в положение ON бу‑ дет соответствовать адресу 21 (15H). В протоколах DCON и Modbus RTU адрес 0H является служебным, также в протоколе Modbus RTU нельзя использовать адреса более 247 (F7H). В случае установки этих адресов устройство перейдёт в режим теста индикации (в этом режиме модуль на команды по интерфейсу не отвечает).

*Примечание: Адреса считывается с переключателей только в момент включения модуля. В сети RS‑485 не должно быть устройств с одинаковыми адресами.*

#### **16 17**

### **Переключатель режима работы аналоговых входов (SW3)**

Номер переключателя соответствует номеру входа (CN3). Верхнее положение (ON)—вход работает в режиме измерения тока 0–20 мА, нижнее положение вход работает в режиме измерения напряжения 0–10 В.

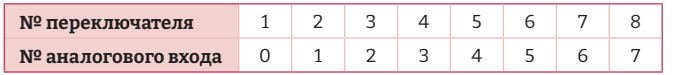

Для измерения тока необходимо пересчитать выдаваемое модулем значе‑ ние в вольтах по следующей формуле: I = U / 240.

#### **Сторожевой таймер (для выходов DO)**

Для контроля связи с диспетчером в данном модуле предусмотрен стороже‑ вой таймер. После его включения диспетчер должен присылать специальную команду, сигнализирующую о его работоспособности, не реже, чем длитель‑ ность заранее запрограммированного интервала. При отсутствии данной команды в линии в течение этого интервала модуль устанавливает выходные сигналы в безопасное состояние. Безопасное состояние изначально задано равным 0 (все выходы выключены). В процессе работы безопасное состояние может быть изменено и сохраняется до выключения питания модуля.

#### **Расположение разъёмов и индикаторов**

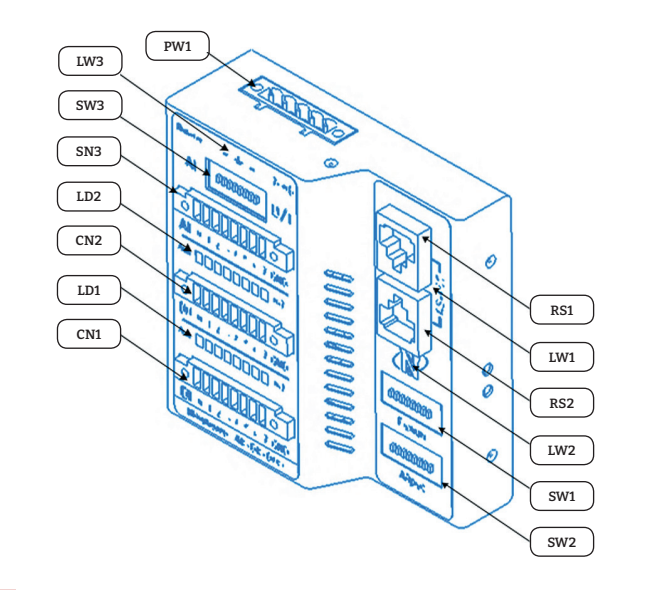

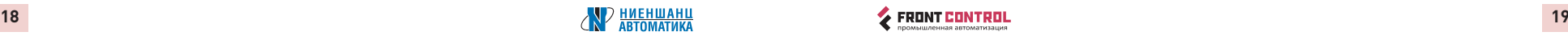

#### **Назначение контактов разъёмов RS1 и RS2 (RJ‑45)**

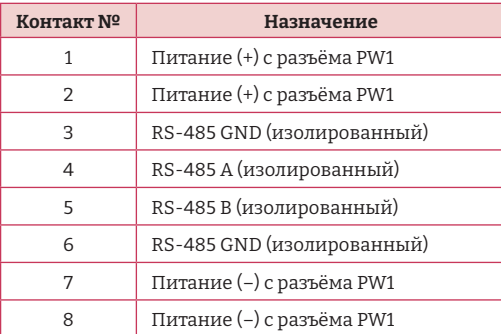

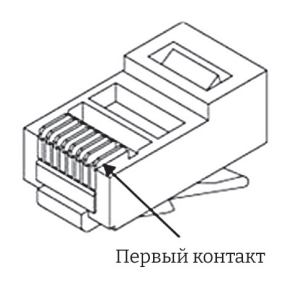

#### **Подключение к модулю дискретных сигналов (CN1)**

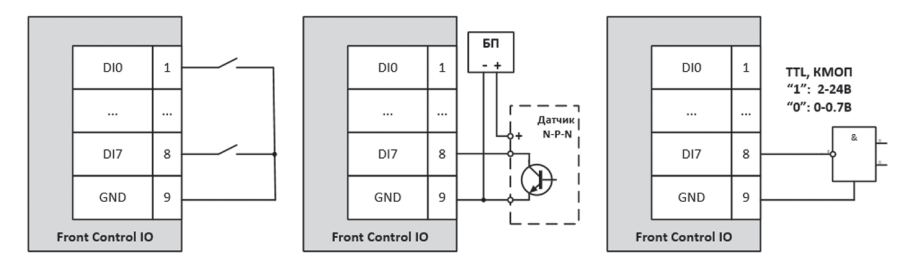

#### **Подключение к модулю нагрузки (CN2)**

**Подключение к модулю аналоговых сигналов (CN3)**

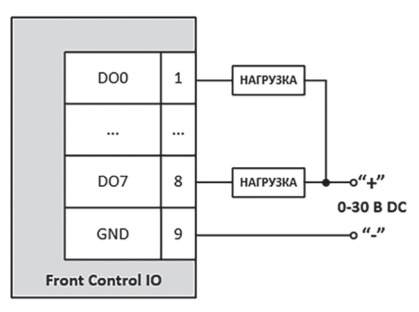

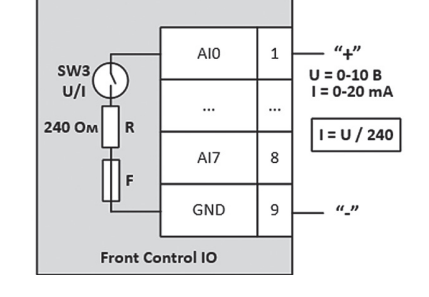

## 3. Сборка и подключение

## 3.1. Условия эксплуатации

Перед началом эксплуатации комплекта следует внимательно ознакомиться с настоящей инструкцией и следовать правилам техники безопасности и рекомендациям производителя. Особое внимание следует обратить на главу 5.

Демонстрационно-отладочный комплект и его комплектующие предназначены для использования в помещении в нормальных климатических условиях при температуре +25 ± 10 °С и относительной влажности воздуха до 80 %.

После транспортировки комплекта при температуре ниже +5 °С перед началом эксплуатации необходимо его выдержать при комнатной температуре  $(+25 \pm 10$  °С) в течение 3 часов

Электронные устройства, входящие в состав комплекта, чувствительны к электростатическим явлениям, и их использование должно осуществляться внутри зон, защищённых от них.

Для включения комплекта необходимо наличие на рабочем месте сетевой розетки с питанием 220/230 В переменного напряжения с частотой 50 Гц. Розетка должна быть исправна, защищена автоматическим выключателем и УЗО.

Примечание: Все устройства ввода/вывода и ПЛК работают только с положительным напряжением на входах и выходах относительно «-» GND. В связи с этим, в данном описании указывается только уровень напряжения, без аббревиатуры с видом тока (переменное/постоянное).

## 3.2. Распаковка и проверка

Откройте упаковочную коробку и проверьте всю комплектацию. Недопустимо использование демонстрационно-отладочного комплекта, если какоелибо устройство имеет механические повреждения, или нарушена изоляция кабеля питания.

# 3.3. Подключение модулей I/0 к ПЛК

Достаньте из упаковочной коробки ПЛК (6), модули I/O (7, 8) и блок питания (15). Подключите блок питания (15) к ПЛК (6) в разъём PW1. Проверьте, чтобы идущие от блока питания (15) провода без разъёмов были изолированы друг

от друга и от окружающих предметов (в дальнейшем к этим проводам будет подключена отладочная плата (12).

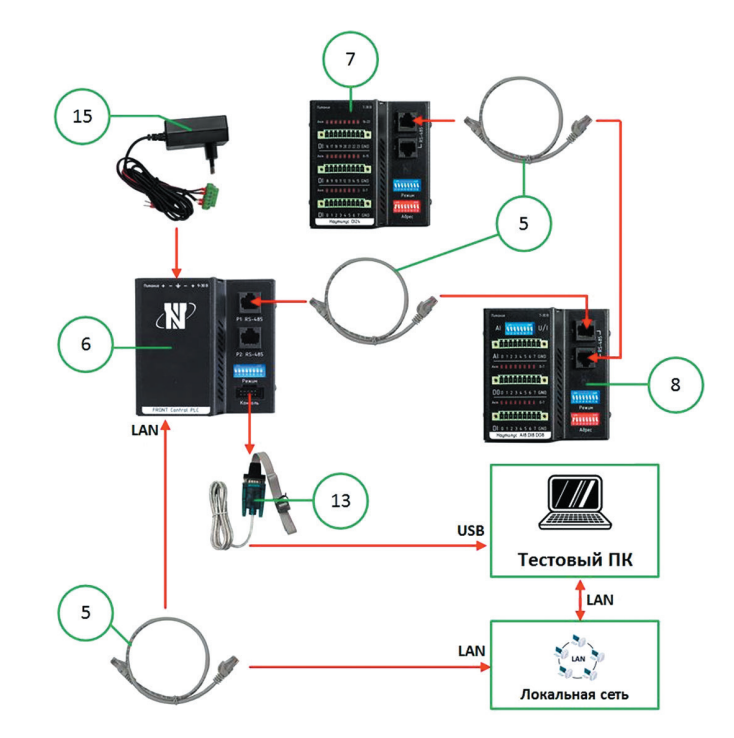

Схема сборки демонстрационно-отладочного комплекта

Достаньте из коробки соединительные кабели с разъёмами RJ-45 (5) и подключите:

- ПЛК (6) разъём P1 к модулю AI8. DI8. DO8 (8) разъём RS1;
- Модуль AI8. DI8. DO8 (8) разъём RS2 к модулю DI24 (7) разъём RS1;
- ПЛК (6) разъём LAN к локальной сети (не обязательно).

Достаньте из коробки преобразователь интерфейса RS-232 в USB (13) и подключите соответствующий разъём к порту консоли (CON) у ПЛК (6), а разъём USB в свой тестовый ПК.

Примечание: Рекомендуется использовать для работы с демонстрационноотладочным комплектом тестовый ПК. Во избежание нештатных ситуаций не подключайте данный комплект к рабочему компьютеру, на котором хранятся важные данные.

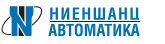

# 3.4. Настройка модулей I/O. ПЛК и тестового ПК

### Тестовый ПК

Лля работы преобразователя интерфейса RS-232 в USB (13) необходимо установить специальные драйверы на ваш тестовый ПК. Лрайверы находятся на USB-накопителе (9) в папке: «**Drivers** \USB-RS232\». Выберите папку. соответствующую вашей ОС и запустите файл SETUP, дождитесь окончания установки (может потребоваться перезагрузка ПК). Зайдите в «**Дис**петчер устройств» и настройте драйвер «USB-SERIAL CH340 (COMx)» как показано на рисунке.

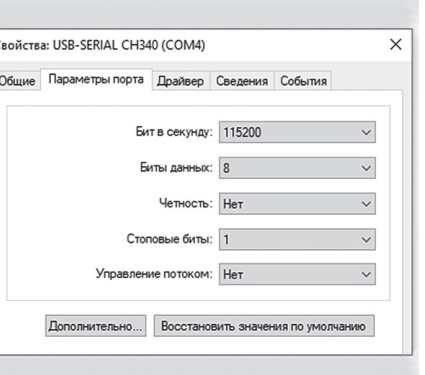

Обратите внимание и запомните, какой виртуальный СОМ-порт использует данный драйвер (в данном случае это СОМ4).

Установите на тестовый ПК терминальную программу. Рекомендуется использовать программу PuTTY (https://www.putty.org/), которая распространяется по лицензии МІТ, позволяющей её бесплатно использовать физическим и юридическим лицам без ограничений (с полным текстом лицензии можно ознакомится на сайте производителя ПО:

Cated

https://www.chiark.greenend.org.uk/~sgtatham/putty/licence.html).

Данная программа находится на USB-накопителе (9) в папке «Terminal\PuTTY\». Выберите файл, соответствующий вашей ОС, и запустите его. Установите и запустите программу.

Выберите категорию Session и настройте следующие пункты:

#### **Connection type: Serial** Serial line: COM4 (ваш порт) **Speed: 115200**

Далее в строке Saved Sessions укажите удобное вам название сессии, например, «Му СОМ», и нажмите Save.

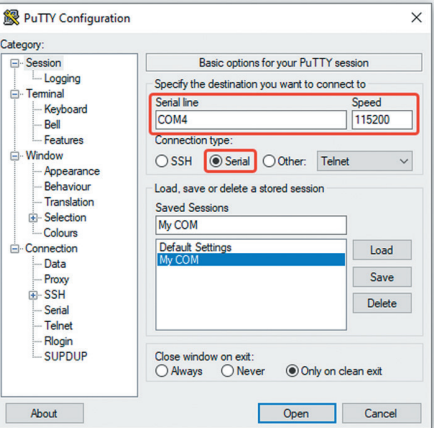

**PERSONATIVO** 

В некоторых случаях требуется установить параметр Flow Control = None  $($ меню **Connection – Serial**). Остальные настройки программы изменять не требуется.

В дальнейшем при запуске этой программы вам будет достаточно в данном окне выбрать сохранённую сессию (например, Му СОМ), нажать Load и запустить терминал кнопкой **Open**.

Дальнейшая работа с программой будет рассмотрена в главе 4.2.

#### Настройка модулей I/О и ПЛК

Настройте микропереключатели на модулях следующим образом:

#### ПЛК $(6)$  - SW1

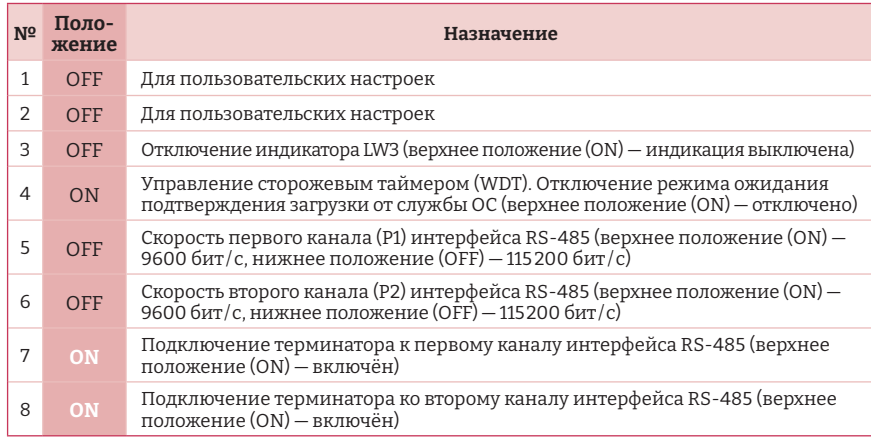

### $DI24(7) - SW1$

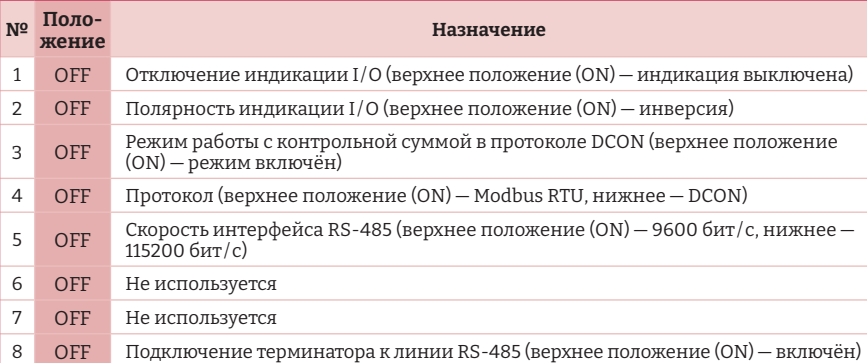

### **DI24 (7) — SW2**

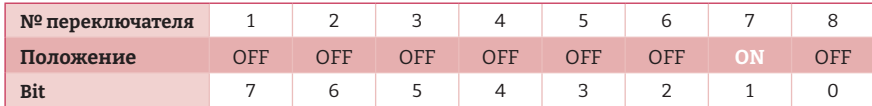

#### Адрес: 02H **AI8. DI8. DO8 (8) — SW1**

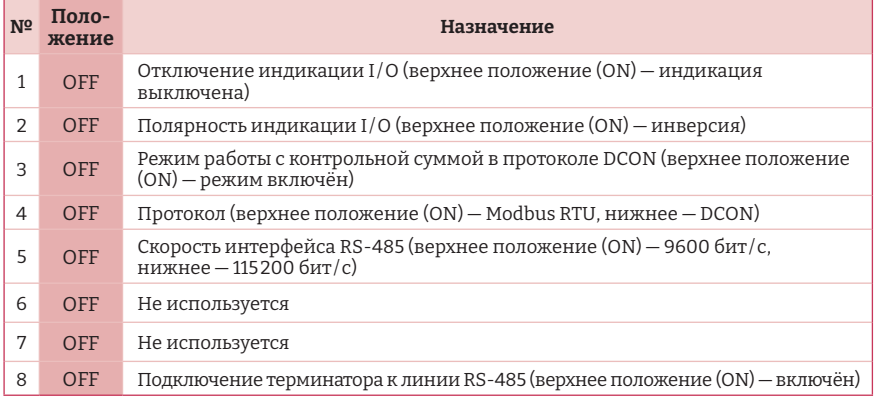

### **AI8. DI8. DO8 (8) — SW2**

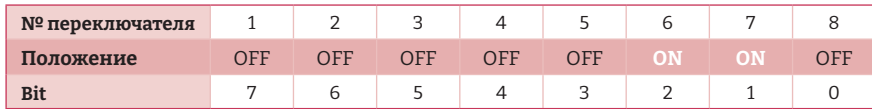

### Адрес: 06H

**AI8. DI8. DO8 (8) — SW3**

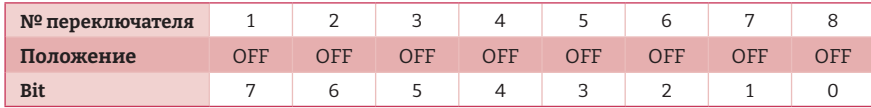

## **3.5. Подключение отладочной платы**

Достаньте из упаковочной коробки отладочную плату (12), три плоских ка‑ беля (3) и три переходника типа IDC — винтовой разъём (16).

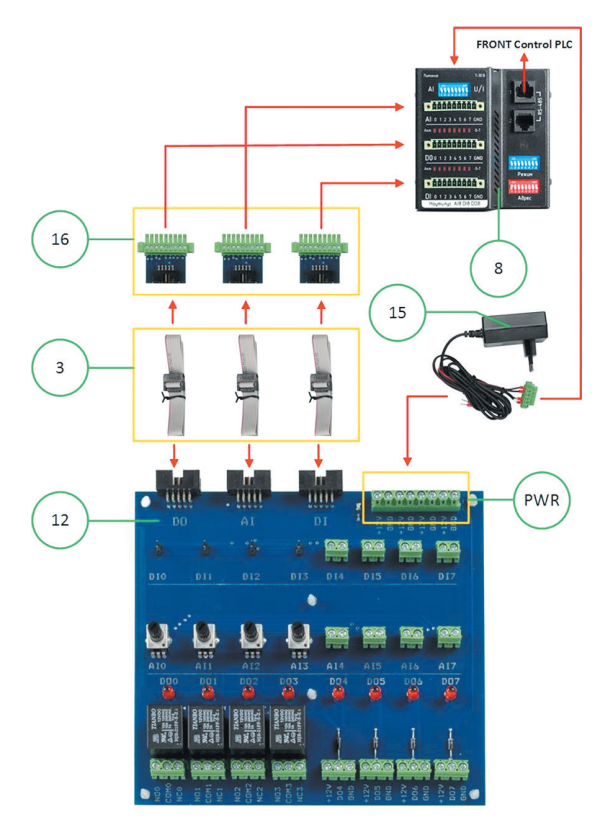

#### *Схема подключения отладочной платы к модулю AI8. DI8. DO8 (8)*

Соедините разъём на плоском кабеле (3) с разъёмом на переходнике (16). Оба разъёма на кабеле (3) имеют одинаковую распайку, поэтому не имеет значения, к какой стороне кабеля подключать переходник. Повторите опе‑ рацию с каждым из трёх кабелей и переходников. Вставьте переходники (16) в разъёмы CN1, CN2 и CN3 на модуле AI8. DI8. DO8 (8), который был подключён и настроен согласно пунктам 3.3 и 3.4. Подключите другую сторону кабеля (3) к отладочной плате (12), соблюдая следующие правила:

- • разъём DI на отладочной плате (12) должен быть соединён с разъёмом CN1 на модуле AI8. DI8. DO8 (8);
- • разъём DO на отладочной плате (12) должен быть соединён с разъёмом CN2 на модуле AI8. DI8. DO8 (8);
- • разъём AI на отладочной плате (12) должен быть соединён с разъёмом CN3 на модуле AI8. DI8. DO8 (8);

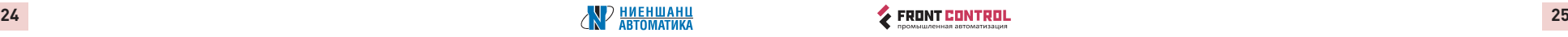

Подсоедините к разъёму PWR на отладочной плате (12) провода с питани‑ ем, идущие от блока питания (15). Соблюдайте указанную полярность: крас‑ ный провод с пометкой «+» прикручиваем к клемме разъёма PWR c надписью «+12V», чёрный провод с пометкой «–» прикручиваем к клемме разъёма PWR c надписью «GND».

*Примечание: Разъём PWR имеет 4 объединённых клеммы с надписью «+12 В» и 4 объединённых клеммы с надписью «GND». Вы можете подключить к любой из этих клемм (соблюдая полярность) блок питания, а остальные использовать для питания своих датчиков или иных устройств с питанием +12 В (не более 2 А).*

Разместите отладочную плату (12) на изолированной поверхности и проверьте, что под ней нет металлических предметов или инструментов.

Демонстрационно-отладочный комплект готов к работе.

## **3.6. Первое включение**

Перед включением ещё раз проверьте, что всё подключено согласно пунктам 3.3, 3.4, 3.5. Подключите блок питания (15) к сетевой розетке с напряже‑ нием ~ 230 В. Демонстрационно-отладочный комплект начал работу, на ПЛК и модулях I/О должны засветиться светодиодные индикаторы разного цвета. В разделах 2.3.1, 2.3.2 и 2.3.3 подробно рассказано о назначении всех индика‑ торов и их режимах работы.

После включения ПЛК (6) начинает загрузку ОС, это может занять при‑ мерно 1 мин. Далее запускается среда исполнения FC Runtime с предустанов‑ ленным тестовым конфигурационным файлом. Данный конфигурационный файл осуществляет взаимодействие ПЛК (6) с модулем AI8. DI8. DO8 (8) и под‑ ключённой к нему отладочной платой (12), позволяя наглядно увидеть различные возможности системы FRONT Control. Более подробно режимы работы тестовой конфигурации будут рассмотрены в главе 4.1.

## **4. Режимы работы отладочного комплекта**

FRONT Control Development Kit предлагает различные варианты изучения и тестирования идущих в комплекте устройств.

## **4.1. Изучение возможностей модуля AI8. DI8. DO8**

Для более удобного изучения возможностей модуля I / O AI8. DI8. DO8 (8) разработана специальная отладочная плата (12). В предыдущей главе было подробно описано, как осуществляется подключение этой платы к мо‑ дулю I / O. Отладочная плата (12) разделена на несколько областей, в которых располагаются различные элементы. Каждый из элементов имеет соответ‑ ствующее обозначение на поверхности платы.

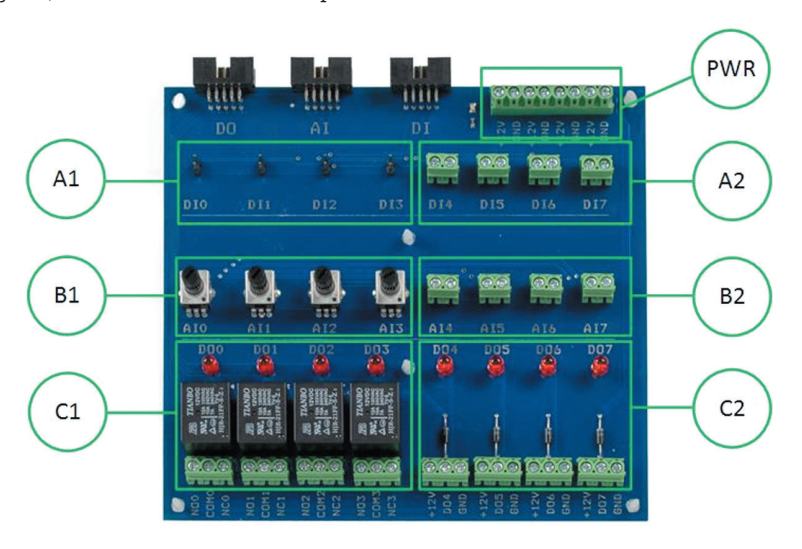

*Отладочная плата (12)*

**PWR** — Клеммник винтовойдляподклю‑ чения постоянного напряжения пита‑ ния 12 В. Имеет 4 объединённых клем‑ мы «+12 В» и 4 объединённых клеммы «GND».

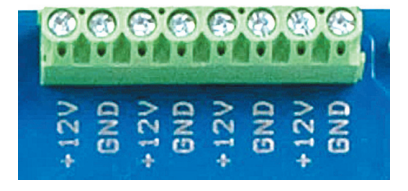

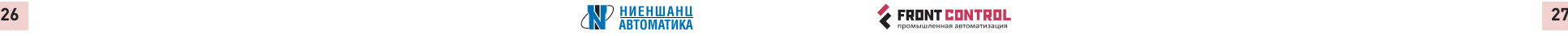

**A1** — Область, в которой расположено 4 перемычки, замыкающие цифро‑ вые входы DI0, DI1, DI2 и DI3 на землю.

**A2**—Область, в которой расположено 4 винтовых двухконтактных клемм‑ ника с цифровыми входами DI4, DI5, DI6 и DI7 и землёй — для подключе‑ ния внешних датчиков.

**B1** — Область, в которой расположено 4 потенциометра, подключённых по схеме делителянапряжения к ана‑ логовым входам AI0, AI1, AI2 и AI3. При вращении против часовой стрелки в крайнем положении на вход бу‑ дет подаваться +12 В; при вращении по часовой стрелке в крайнем поло‑ жении на вход будет подаваться 0В.

**B2**—Область, в которой расположено 4 винтовых двухконтактных клемм‑ ника с аналоговыми входами AI4, AI5, AI6 и AI7 и землёй — для подключе‑ ния внешних датчиков.

**C1** — Область, в которой расположено 4 реле, подключённых к выходам DO0, DO1, DO2и DO3, контактыкоторых вы‑ ведены на клеммник. NO (Normal Open), или нормально-разомкнутый контакт,которыйв рабочем, активном состоянии замкнут, а в нерабочем, пассивном состоянии, соответственно,

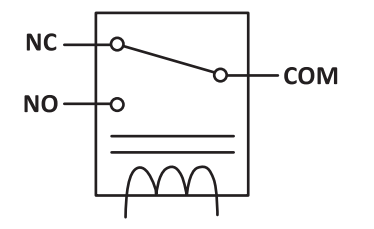

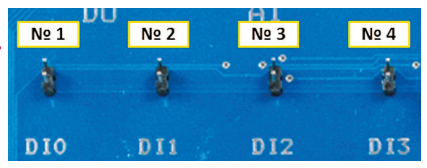

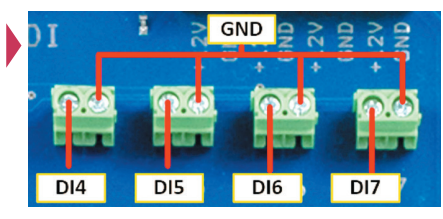

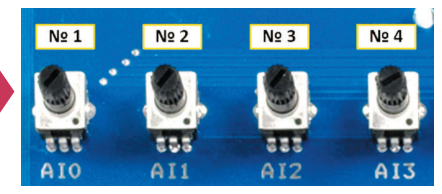

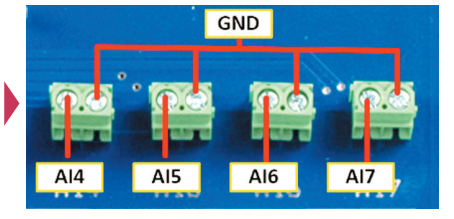

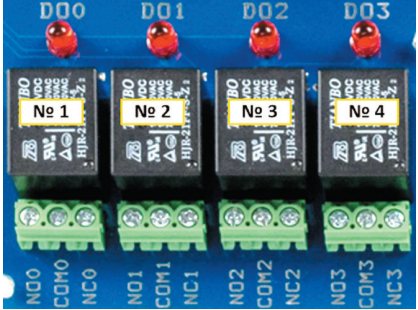

разомкнут. NC (Normal Closed), или нормально-замкнутый контакт, в ра‑ бочем состоянии разомкнут, в нера‑ бочем состоянии замкнут.

**C2** — Область, в которой расположено 4 винтовых трёхконтактных клемм‑ ника с цифровыми выходами DO4, DO5, DO6и DO7, питанием +12 В и зем‑ лёй — для подключения внешних ис‑ полняющих устройств (реле, контак‑ тораи т. п.).Состояние выхода отобра‑ жает соответствующий светодиод‑ ный индикатор.

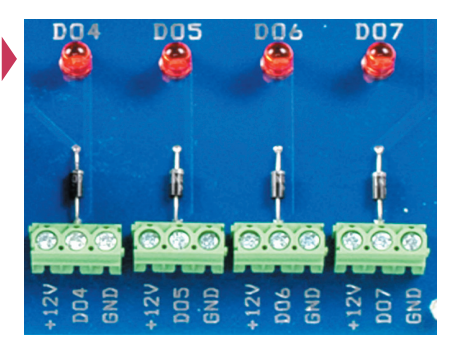

*Примечание: Все выходы имеют защитные диоды для подключения индуктивной нагрузки (реле, контактор и т. п.). Коммутируемый ток не должен превышать 1 А на каждый канал.*

После включения ПЛК (6) и загрузки ОС, будет автоматически запущена среда исполнения FC Runtime с предустановленной тестовой конфигураци‑ ей. Данная тестовая конфигурация демонстрирует следующие возможности:

• Включение / выключение исполнительного устройства при наличии на аналоговом входе напряжения больше 10 В и срабатывании датчика типа «Сухой контакт».

Потенциометр № 1, находящийся в области (B1), регулирует напряжение на аналоговом входе DI0. ПЛК в цикле проверяет напряжение на данном ана‑ логовом входе, и если оно превысит порог в 10 В (потенциометр № 1 находится почти в крайнем положении против часовой стрелки), то начнёт проверять состояние входа DI0. Перемычка № 1, находящаяся в области (A1), эмулирует работу датчика «Сухой контакт», подключённого к входу DI0. Когда она зам‑ кнута, на вход DI0 подаётся логический «0», и ПЛК даёт команду включить выход DO0 (реле № 1, находящееся в области (C1), будет включено). Если перемычку№ 1 снять, на входе DI0 появится «1», после чего ПЛК даcт команду вы‑ ключить выход DO0 (реле№ 1, находящееся в области (C1), будет выключено).

*Примечание: По умолчанию все входы в модулях I / O DI24 и AI8. DI8. DO8, идущих в составе набора, подтянуты в логическую «1». В ассортименте производителя имеются модули в различных исполнениях с подтяжкой как в «1», так и в «0».*

• Включение/выключение исполнительного устройства при наличии на аналоговом входе напряжение больше 6 В и срабатывании датчика типа «Сухой контакт».

Потенциометр № 1, находящийся в области (B1), регулирует напряжение на аналоговом входе AI0. ПЛК в цикле проверяет напряжение на данном ана‑ логовом входе, и если оно превысит порог в 6 В (потенциометр № 1 находится в диапазоне от среднего положения до крайнего, против часовой стрелки), то начнёт проверять состояние входа DI1. Перемычка № 2, находящаяся в об‑ ласти (A1), эмулирует работу датчика «Сухой контакт», подключённого к вхо‑ ду DI1. Когда она замкнута, на вход DI1 подаётся логический «0», и ПЛК даёт команду включить выход DO1 (реле № 2, находящееся в области (C1), будет включено). Если перемычку № 2 снять, на входе DI1 появится «1», после чего ПЛК даcт команду выключить выход DO1 (реле № 2, находящееся в области (C1), будет выключено).

#### • Включение/выключение исполнительного устройства с заданной частотой при срабатывании датчика типа «Сухой контакт».

Перемычка № 3, находящаяся в области (A1), эмулирует работу датчика типа «Сухой контакт», подключённого к входу DI2. Когда она замкнута, на вход DI2 подаётся «0», и ПЛК начинает включать / выключать выход DO2 с подклю‑ чённым к нему реле№ 3, находящимся в области (C1).Частота включения / вы‑ ключения задаётся с помощью потенциометра № 3, находящегося в области (B1). Если перемычку снять, на входе DI2 появится «1», после чего ПЛК оста‑ новит режим включения / выключения (оставив реле в текущем состоянии).

#### • Последовательное включение / выключение четырёх исполнительных устройств в зависимости от напряжения на аналоговом входе.

Потенциометр № 4, находящийся в области (B1), регулирует напряжение на аналоговом входе AI3. ПЛК в цикле проверяет напряжение на данном ана‑ логовом входе и, в зависимости от него, последовательно включает/выключает выходы DO4‑DO7.

- • Если напряжение на AI3 от 2,5 до 12 В DO4 включён.
- Если напряжение на AI3 от 5 до 12 $B DO5$  включён.
- • Если напряжение на AI3 от 7,5 до 12 В DO6 включён.
- Если напряжение на AI3 от 10 до 12 В DO7 включён.

Выходы DO4‑DO7 подключены к соответствующим разъёмам, находящим‑ ся в области (C2). К ним можно подключить внешние реле, контакторы или любую другую нагрузку с током потребления не более 1А на каждый разъём.

• Включение/выключение исполнительного устройства при срабатывании датчика типа «Сухой контакт».

Перемычка № 4, находящаяся в области (A1), эмулирует работу датчика типа «Сухой контакт», подключённого к входу DI3. Когда она снята, на вход DI3 подаётся «1», и ПЛК включает выход DO3 с подключённым к нему реле № 4, находящимся в области (C1). Когда перемычка замкнута, на вход DI3 подаётся «0», и ПЛК выключает выход DO3 с подключённым к нему реле № 4.

В инструкции пользователя «**Среда разработки FC Builder**» можно ознако‑ миться с принципами создания конфигурационных файлов, позволяющими осуществлять описанные в этой главе алгоритмы.

# **4.2. Изучение возможностей ПЛК**

Подключение к ПЛК для дальнейшего изучения его возможностей можно осуществить двумя способами:

#### 1. Через порт консоли, по интерфейсу RS‑232.

Данный способ подключения подробно описан в главе 3.4. Подключите к консоли ПЛК тестовый ПК и запустите на нём установленную ранее терми‑ нальную программу PuTTY.

#### 2. Через порт LAN, по сетевому протоколу SSH.

Подключите к ПЛК LAN-кабель, который подключён либо к тесто‑ вому ПК, либо к сетевому маршру‑ тизатору. ПЛК имеет статический IP адрес: **192.168.0.101**. Проверьте, чтобы в сетевых настройках ваше‑ го тестового ПК был указан IP-адрес в данном диапазоне: 192.168.0.x, где x = от 1 до 255, кроме 101 (например, 192.168.0.10). Запустите на нём установленную ранее терминальную программу PuTTY с параметрами, отмеченными на рисунке.

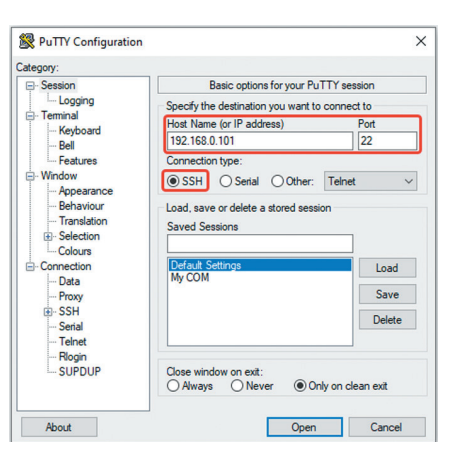

*Примечание: Рекомендованный режим работы через порт LAN по протоколу SSH, так как в этом режиме более корректно работает терминальная программа, а также появляется возможность копировать файлы с вашего ПК на ПЛК.*

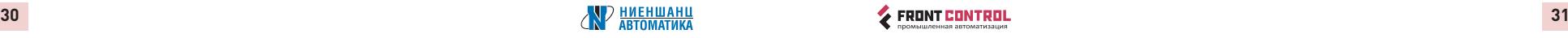

После включения ПЛК (6) начнётся загрузка ОС. Если в этот момент вы уже запустили терминальную программу, вы увидите информацию о загружаемых модулях операционной системы. Возможна ситуация, когда на экране во время загрузки будут появляться хаотичные символы, это связано с рассинхронизацией скорости терминальной программы и ПЛК, не обращайте на них внимания, по окончании загрузки синхронизация восстановится. По окончании загрузки необходимо сделать терминальное окно активным (кликнув по нему мышкой) и дважды нажать ENTER. Появится приглашение для ввода Login и Password, по умолчанию они следующие:

- Login: root
- · Password: 1234

После успешного ввода Login и Password, вы попадаете в интерфейс командной строки (command-line interface, CLI).

В данном интерфейсе вы можете запускать различные программы и службы, редактировать файлы и т.д.

При необходимости настройки ОС запустите конфигурационную утилиту: armbian-config

Внимание: Неправильное изменение значений некоторых параметров в утилите **armbian-confiq** может привести к неработоспособности операционной системы. Изменяйте только те параметры, смысл которых полностью понимаете.

Примечание: Информацию о текущих сетевых настройках можно посмотреть с помощью следующей команды:

cat/etc/NetworkManager/system-connections/Wired\connection\1.nmconnection

### Наиболее востребованные программы

**NMCLI** – утилита настройки сетевых интерфейсов и соединений. Предназначена для создания, отображения, редактирования, удаления, активирования или деактивирования сетевых соединений, а также для контроля и просмотра статуса сетевых устройств.

man nmcli - команда вывода описания программы.

Команда для установки нужного статического IP-адреса, шлюза и DNS: sudo nmcli connection modify 'Wired connection 1' connection.autoconnect yes ipv4.method manual ipv4.address 192.168.0.199/24 ipv4.gateway 192.168.0.1 ipv4. dns 192.168.0.1

Для применения сетевых настроек введите команду sync и перезагрузить ПЛК с помощью кнопки «Сброс».

**FC RUNTIME** - среда исполнения, разработанная компанией ООО «Ниеншанц-Автоматика», позволяющая исполнять алгоритмические конфигурации АСУТП, созданные в среде разработки FC Builder.

#### Команды:

systemctl start FCService - команда запуска службы FC Runtime; systemctl stop FCService - команда остановки службы FC Runtime.

Расположение файлов программы FC Builder:

/root/runtime - главный каталог программы;

/root/runtime/logs - каталог с лог-файлами текущей работы;

.env — файл настройки окружения для работы среды исполнения:

1.pd — файл с конфигурацией для среды исполнения (в данный момент это файл с тестовой конфигурацией). Для замены файлов необходимо остановить и затем запустить службу FC Runtime.

Примечание: Если планируется использование альтернативного ПО (например, node.is, терминальной программы minicom и т.п.), необходимо остановить службу FC Runtime.

**MIDNIGHT COMMANDER** - это многофункциональное полноэкранное текстовое приложение, которое позволяет копировать, перемещать, удалять и искать файлы, запускать команды, а также включает в себя текстовый редактор.

Программа запускается командой: тс

**MINICOM** - это консольная программа для установки сеанса связи с устройствами через последовательный СОМ-порт. Для подключения к СОМ-порту программу можно запускать с заданными аргументами в командной строке, а также использовать оконный интерфейс для изменения и сохранения настроек подключения.

Данную программу можно использовать для проверки работы модулей I/О, подключённых к RS-485 интерфейсу. Для этого её надо запустить следующей командой:

min icom - D/dev/ttyS1-b 115200

где, ttyS1 - интерфейс ПЛК RS-485 (P1, верхний), ttyS2 - интерфейс ПЛК RS-485 (Р2, нижний).

Ctrl + А, затем  $Z$  - вход в меню:

 $E - B$ ключение локального эха.

О - Конфигурация терминальной программы:

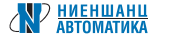

В появившемся меню надо выбрать пункт «**Serial Port Setup**» и в нём установить: F - Hardware Flow Control = NO и G - Software Flow Control = NO. Затем сохраняем конфигурацию по умолчанию, выбрав пункт «**Save setup as dfl**».

Далее можно отправить какую-либо команду в формате DCON на модуль I/O (команды подробно описаны в инструкции пользователя: «Протоколы передачи данных DCON и Modbus RTU»).

Например. \$06М - запрос модели устройства с адресом 06Н.

## 5. Меры предосторожности и ответственность

## 5.1. Правила применения оборудования

Перед использованием Пользователь должен ознакомиться и действовать в соответствии с документацией Производителя для комплекта FRONT Control Development Kit.

Пользователь должен обладать пониманием принципов организации АСУТП, навыками работы с оборудованием управления технологическими процессами.

Отладочный комплект FRONT Control Development Kit не предназначен и не разрешён для использования в продуктах или системах для ответственных применений, которые могут представлять угрозу безопасности человека или нанести серьёзный материальный ущерб в случае частичной или полной потери работоспособности продукта.

### 5.2. Правила применения документации

При работе с комплектом FRONT Control Development Kit необходимо использовать последнюю информацию о продукте (технические данные, руководство по эксплуатации, паспорт, инструкции, описания, замечания по применению, извещения об изменении и т.д.), приведённую на сайте Производителя.

Производитель оставляет за собой право вносить изменения в документацию для продукта в любое время без предварительного уведомления. Последняя версия документации располагается на официальном сайте Производителя в разделе продукта.

Производитель не несёт ответственности за любые убытки, понесённые пользователем в результате ошибок или упущений в информации, содержащейся в настоящем документе.

Несмотря на то, что в процессе производства продукта были приняты меры к улучшению его качества и характеристик. Производитель допускает возможность наличия случайных ошибок в аппаратных и программных средствах, а также документации. При обнаружении несоответствий необходимо передать информацию Производителю.

Пожалуйста, свяжитесь с Производителем, если у вас остались вопросы относительно информации, содержащейся в данном документе.

## 5.3 ОТВАТСТВАННОСТЬ

Производитель не несёт ответственности за прямые и косвенные убытки. понесённые Пользователем или любым третьим лицом в результате использования любого из компонентов данного комплекта.

Комплект FRONT Control Development Kit не является законченным устройством и не предназначен для использования в качестве компонента законченных устройств. Любое применение, не соответствующее назначению данного комплекта, осуществляется Пользователем под собственную ответственность.

Производитель гарантирует работоспособность комплекта FRONT Control Development Kit в рамках предоставленной им инфраструктуры (аппаратные и программные средства) и документации. Любые другие применения комплекта расцениваются Производителем как нецелевые и осуществляются Пользователем под собственную ответственность.

Производитель не гарантирует работоспособность и совместимость сторонних аппаратных и программных продуктов с комплектом FRONT Control Development Kit.

Производитель не несёт никакой ответственности за любые убытки или убытки, понесённые пользователем или третьими лицами в результате программных и аппаратных изменений, модификаций, копирования или обратной разработки комплекта FRONT Control Development Kit. Производитель не несёт ответственности за упущенную выгоду, потерю данных, контракта, бизнеса, ущерб репутации, любые экономические потери, различные убытки, возникшие в результате или в связи с использованием комплекта FRONT Control Development Kit. Весь риск в отношении результатов работы данного комплекта возлагается на Пользователя.

Любые действия, осуществляемые пользователем с комплектом FRONT Control Development Kit в процессе хранения и эксплуатации, должны осуществляться в рамках действующего законодательства. Производитель не несёт ответственность за ущерб или убытки, возникшие в результате несоблюдения пользователем применимых законов и правил.

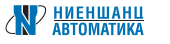

Производитель отказывается от любых гарантий и ответственности за нарушение или любые другие претензии, связанные с патентами, авторскими правами или другими правами на интеллектуальную собственность третьих лиц, возникающих с использованием или в результате использования комплекта FRONT Control Development Kit или технической информации, описанной в документации, включая, но не ограничиваясь данными о продукте. чертежами, схемами, программами, алгоритмами и примерами применения

Производитель не предоставляет никаких лицензий (явных, подразумеваемых или иных) в соответствии с любыми патентами, авторскими правами или другими правами на интеллектуальную собственность других производителей.

# 6. Транспортировка и хранение

Компоненты комплекта FRONT Control Development Kit размешены в картонной коробке со встроенным ложементом из полимерного материала.

Коробка имеет наклейки на двух внешних поверхностях, которые содержат маркировку и описание набора.

Хранение комплекта FRONT Control Development Kit осуществляется в ненарушенной упаковке производителя в сухом отапливаемом помещении в соответствии с требованиями группы 1 по ГОСТ 15150. В помещении для хранения не должно быть токопроводящей пыли, паров кислот, щелочей, а также газов, вызывающих коррозию и разрушающих изоляцию.

Набор может быть транспортирован автомобильным, речным, железнодорожным и авиационным транспортом (кроме негерметизированных отсеков) при соблюдении следующих условий:

- транспортировка осуществляется в заводской таре;
- отсутствует прямое воздействие влаги, прямых солнечных лучей;
- температура не выходит за пределы от -20 до +85°С;
- влажность не превышает 80 % при температуре до +25°С.

## 7. Информация о производителе

ООО ПК «КомИнТех» Адрес: Россия, 193318, г. Санкт-Петербург, ул. Ворошилова, д. 2, лит. А, офис 326 Телефон: +7 (812) 325-21-08 E-mail: support@front-control.ru

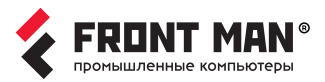

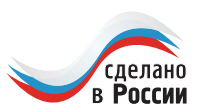

Предназначенные для применения в жестких условиях эксплуатации промышленные компьютеры FRONT MAN охватывают практически весь спектр возможных областей применения, связанных с автоматизированным управлением, диагностикой и визуализацией технологических процессов.

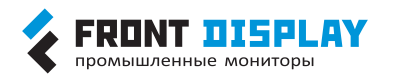

 $FRONT\,Display$  — промышленные мониторы собственной разработки

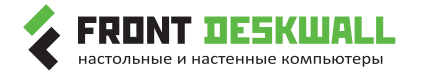

FRONT Deskwall - высокопроизводительные компьютеры в настольном и настенном исполнении

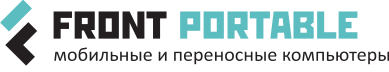

**FRONT COMPACT** 

компьютеры для полевых применений в экстремальных условиях

> FRONT Compact - малогабаритные встраиваемые компьютеры

 $FRONT$  Portable  $-$  переносные

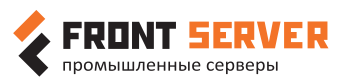

встраиваемые компьютерь

FRONT Server - высокопроизводительные компьютеры для серверного применения

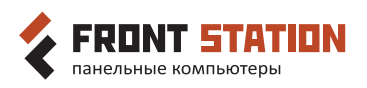

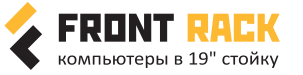

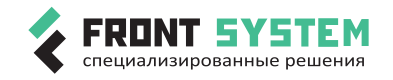

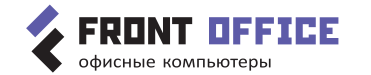

 $FRONT Station - <sub>BbICOKOH</sub> and <sub>EXHbI</sub>$ ек панельные компьютеры промышленного

класса

 $FRONT$  Rack  $-$  промышленные компьютеры, предназначенные для монтажа в 19" стойку.

**FRONT Systems - специализированные** решения собственной разработки

**FRONT Office** — офисные персональные компьютеры повышенной надежности

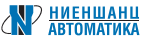

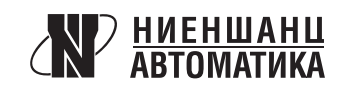

ООО «Ниеншанц-Автоматика» Санкт-Петербург, ул. Ворошилова, д.2

Санкт-Петербург (812) 326-59-24 ipc@nnz.ru

Москва (495) 980-64-06 msk@nnz.ru

Екатеринбург (343) 311-90-07 ekb@nnz-ipc.ru

Новосибирск (383) 330-05-18 nsk@nnz-ipc.ru

Алматы (727) 339-97-17 kaz@nnz.ru

www.nnz-ipc.ru www.front-control.ru support@front-control.ru

«Ниеншанц-Автоматика» — это команда профессионалов, готовых поделиться опытом и наработками в сфере высоких технологий. У нас есть всё для того, чтобы заказчик мог в короткие сроки реализовать свой проект: более 25 лет опыта, широкий ассортимент товаров и складских запасов, высококвалифицированные инженеры, индивидуальные условия. Мы постоянно растём и развиваемся, повышаем квалификацию и наращиваем список партнёров и поставщиков, чтобы предоставлять нашим клиентам самые современные технические решения. Наша цель — ваши успешно реализованные проекты.

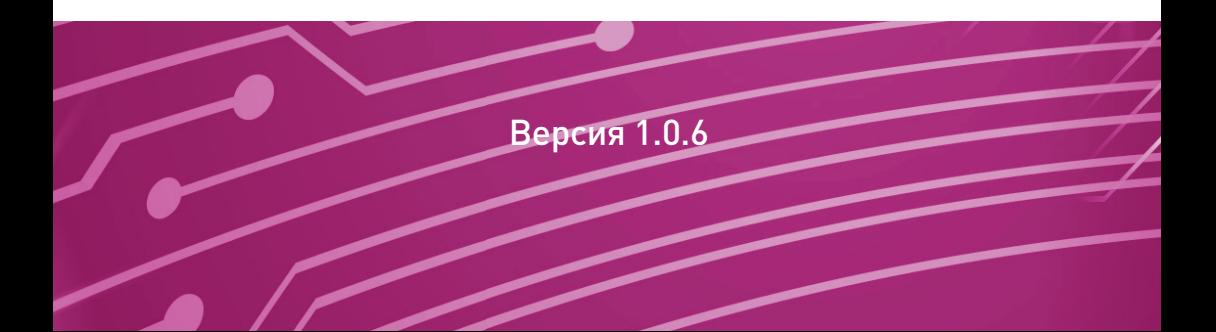